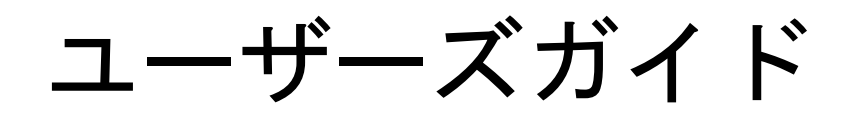

# コンフィギュレータ

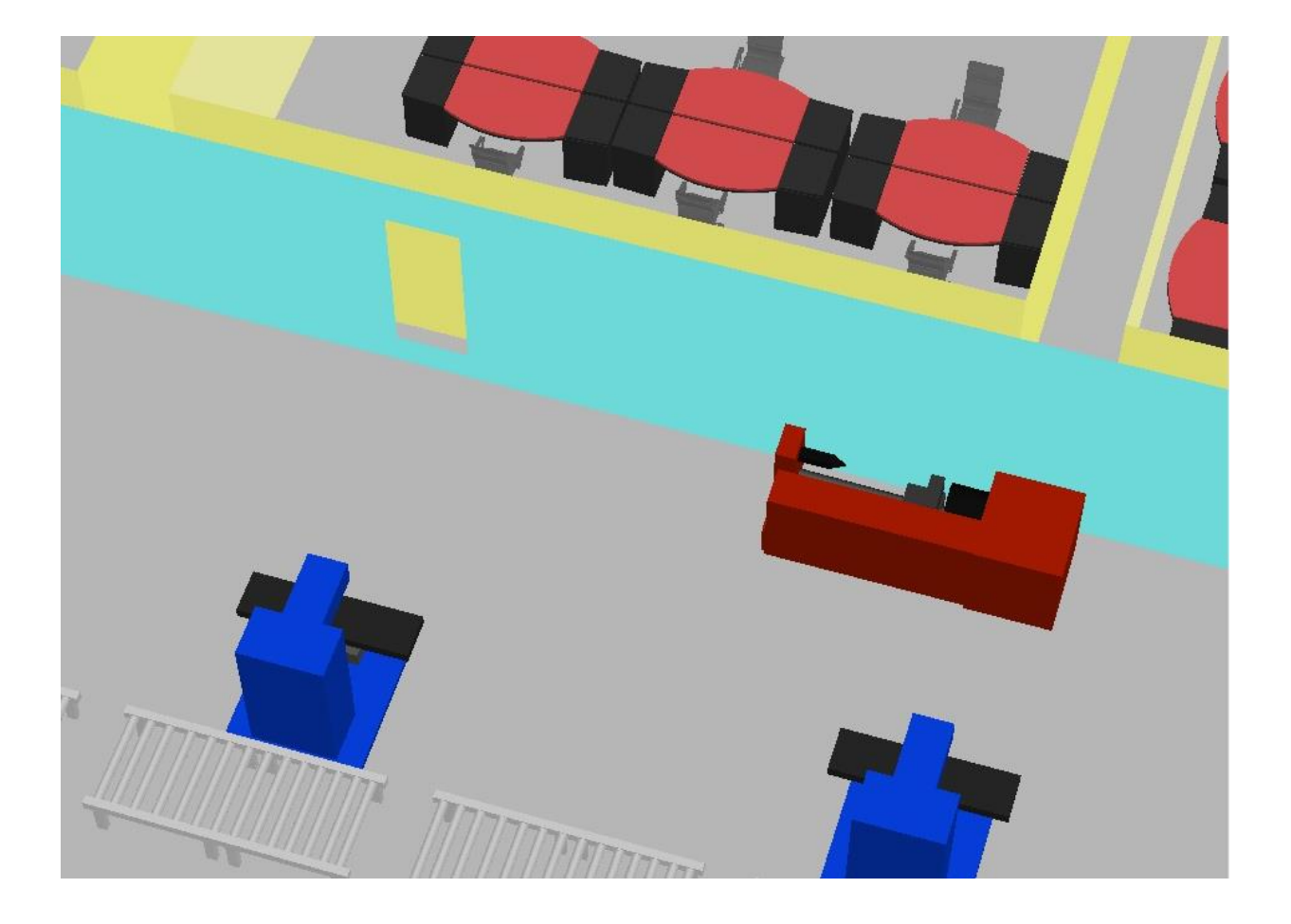

### 株式会社リアリニット

2017/6/19 版

### 目次

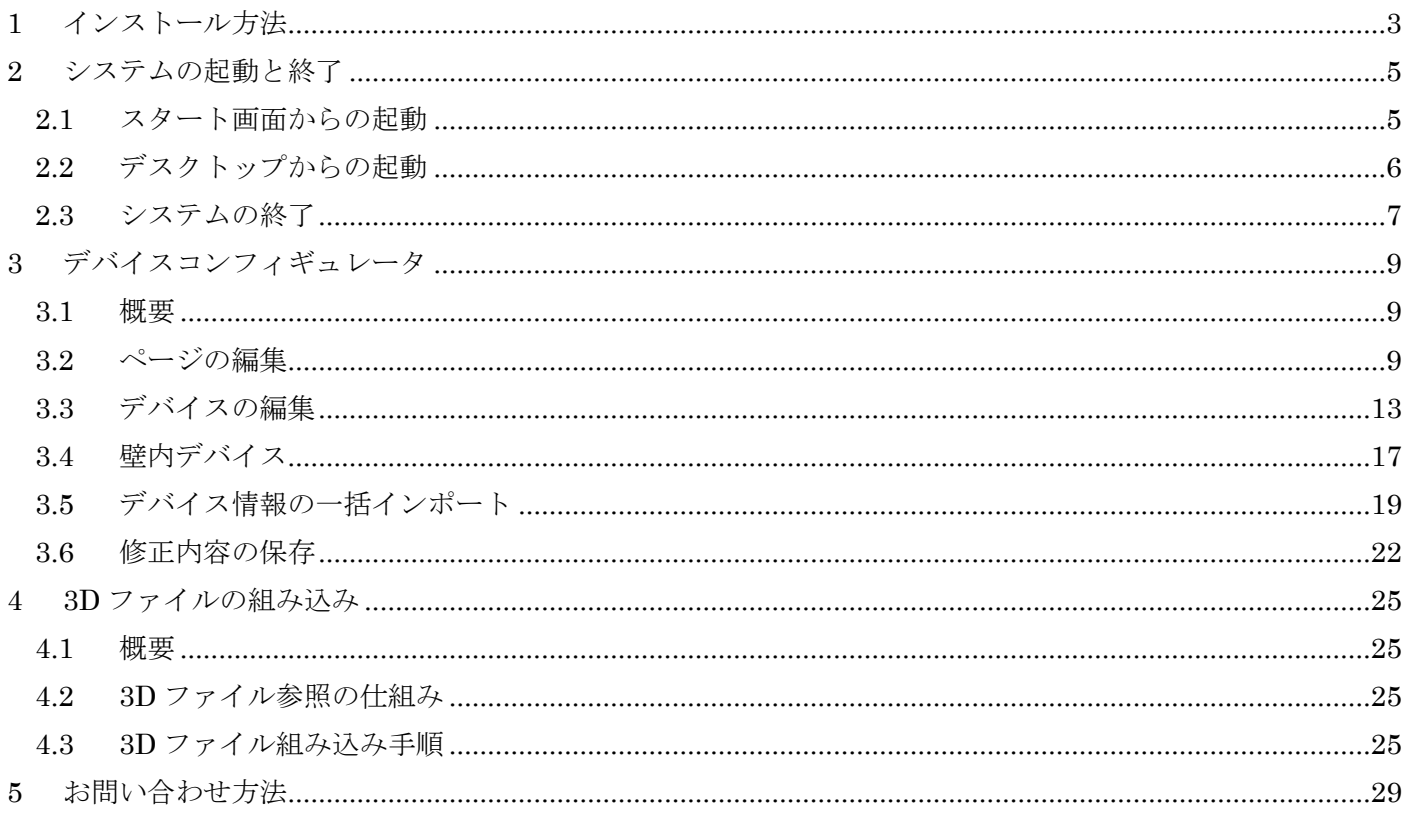

# 第1章 インストール方法

### <span id="page-3-0"></span>1 インストール方法

本ソフトウェアは、Web エクスポータのプログラムと同時にインストールされます。

詳しい手順は、Web エクスポータのマニュアルを参照してください。

## 第2章 システムの起動と終了

### <span id="page-5-1"></span><span id="page-5-0"></span>2 システムの起動と終了

### 2.1 スタート画面からの起動

まずは、Windows 8.1 の場合について起動方法を説明します。

(1) スタート画面のタイルを選択します。 デスクトップの左下にあります。

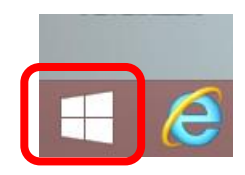

(2) スタート画面左下の矢印を選択します。 デスクトップの左下にあります。

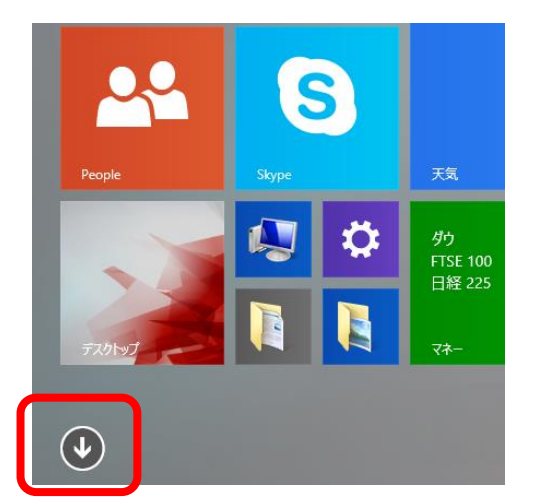

(3) アプリリストの中の、「デバイスレイアウタ」を探します。 二つのアプリケーション用ショートカットがあります。 <コンフィギュレータ>を選択します。

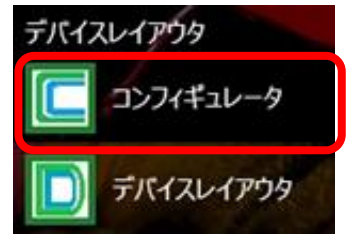

(4) コンフィギュレータが起動します。

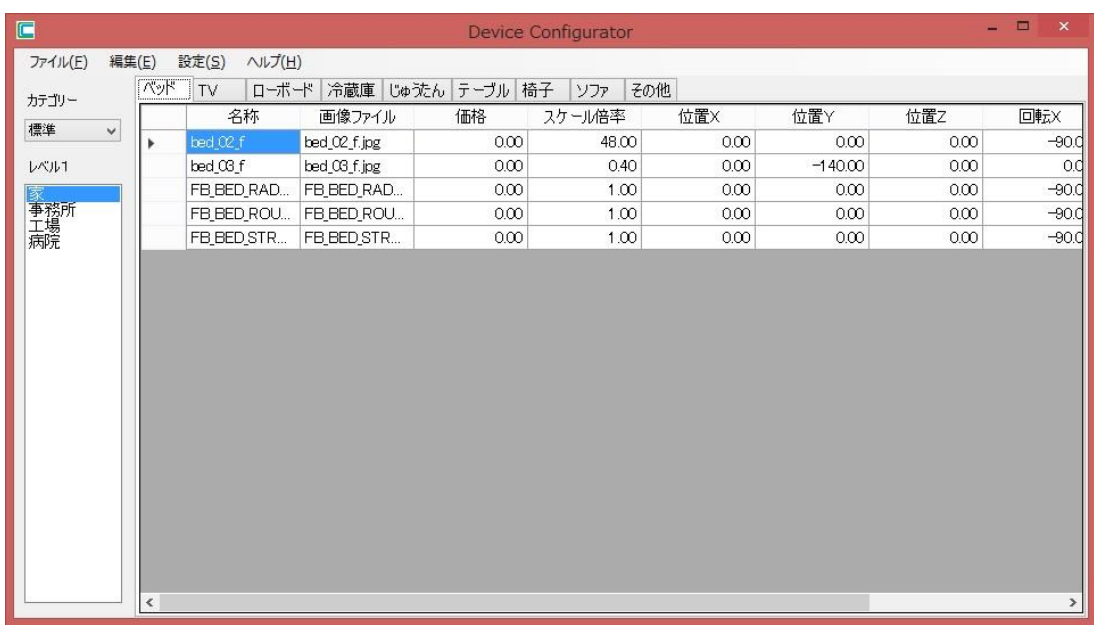

Windows 7 の場合は、以下の手順となります。

(1) スタートボタンを押します。

デスクトップの左下にあります。

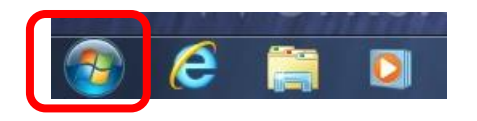

(2) [すべてのプログラム]-[デバイスレイアウタ]を選びます。 二つのアプリケーション用ショートカットがあります。 <コンフィギュレータ>を選択します。

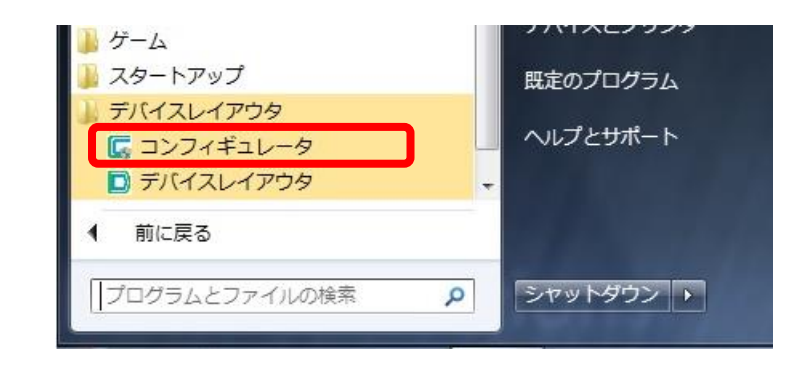

(3) コンフィギュレータが起動します。

#### <span id="page-6-0"></span>2.2 デスクトップからの起動

インストール時に、デスクトップへのショートカット追加を行った場合、デスクトップから起動 することもできます。

「コンフィギュレータ」のショートカットをダブルクリックすることで、コンフィギュレータが 起動できます。

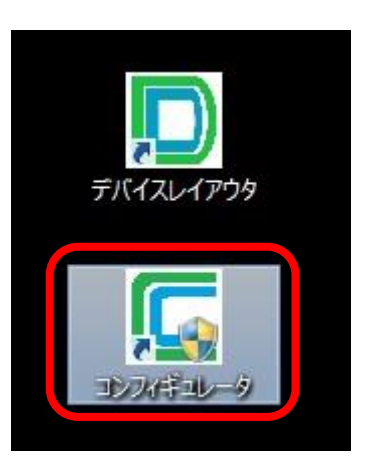

#### <span id="page-7-0"></span>2.3 システムの終了

コンフィギュレータの終了方法は以下の通りです。

(1) メインメニューの[ファイル]-[閉じる]を選択します。 コンフィギュレータが終了します。

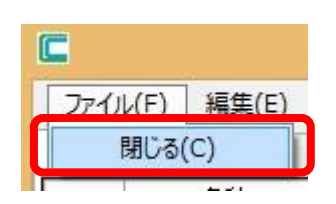

## 第3章 デバイスコンフィギュレータ

#### <span id="page-9-1"></span><span id="page-9-0"></span>3 デバイスコンフィギュレータ

#### 3.1 概要

デバイスコンフィギュレータは、デバイスレイアウタのデバイスタブに表示される情報を変更す るためのソフトウェアです。

デバイスコンフィギュレータを起動すると、現在の設定内容がデータビューに表示されます。変 更内容は設定ファイルに反映され、次回デバイスレイアウタを起動した際には新しい内容で作業が できるようになります。

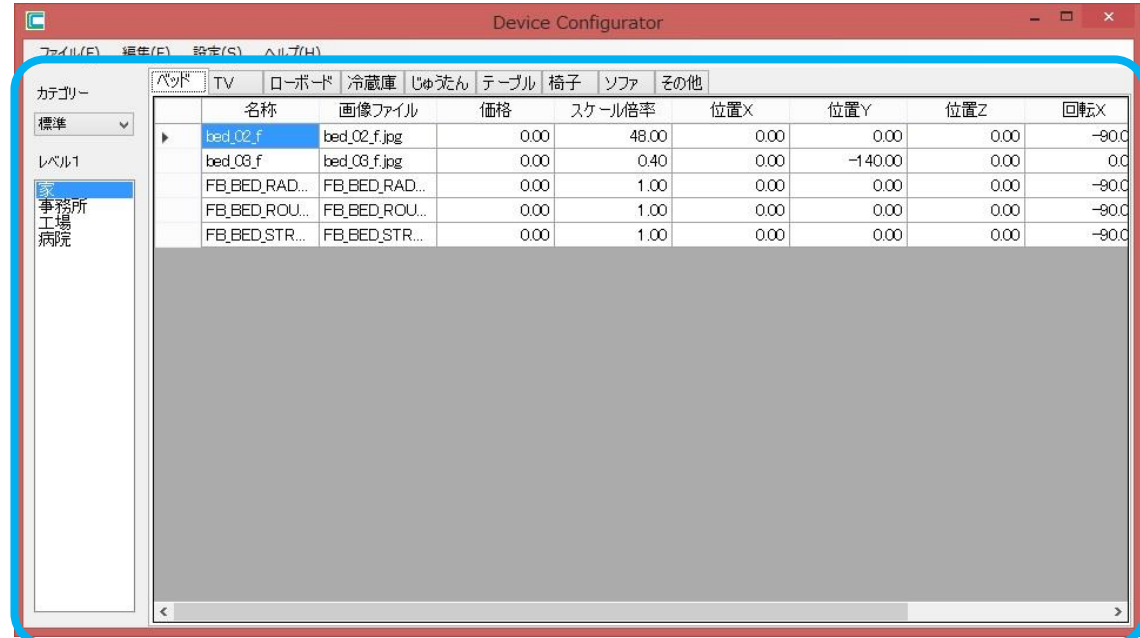

#### <span id="page-9-2"></span>3.2 ページの編集

デバイスレイアウタには、デバイス切り替え用のタブページが存在しますが、以下 3 つのレベル で管理できるようになっています。

- 〇カテゴリー
- 〇レベル1
- 〇レベル2

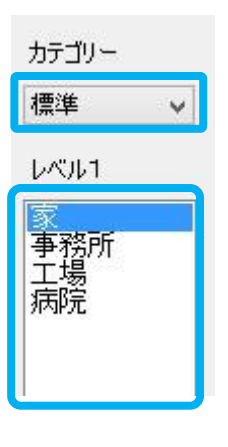

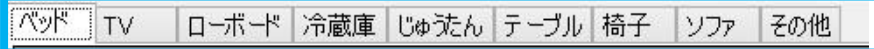

カテゴリーには、[標準]と[壁上]の二つがあります。標準は、床面に配置する備品類を指し、[壁 上]とは、部屋壁に埋め込む形式の物品(ドアや窓など)を指します。

レベル1とレベル2は、ユーザーが自由に項目を編集できます。

● カテゴリーの変更

[カテゴリー]コンボボックスで、編集対象としたいカテゴリーを選択できます。

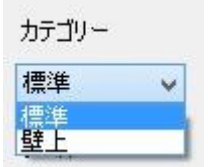

● ページの追加

対象とするレベルに対応する、メインメニューの[ページ]-[レベル1]-[追加]または[ページ]-[レ ベル2]-[追加]を選択します。

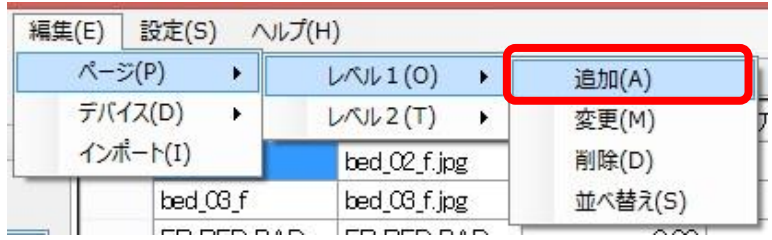

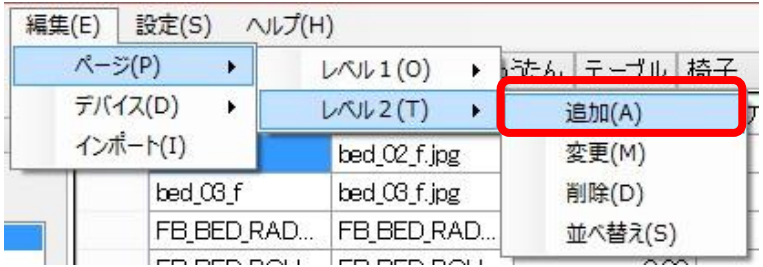

[ページ設定]ダイアログボックスが表示されます。[デフォルト]は、言語共通で表示される名 称、[日本語]は、日本語の場合に表示される名称で、複数言語に対応する必要がない場合は、デフ ォルトのみを指定すれば OK です。

ページの名称を自由に設定し<OK>ボタンを押すと、指定した名称のページが追加されます。

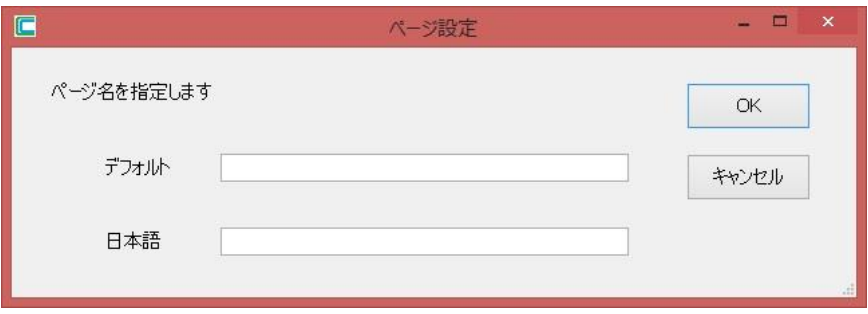

● ページ名の変更

データビュー上で、名称を変更したいページを選択した状態で、対象とするレベルに対応する、 メインメニューの[ページ]-[レベル1]-[変更]または[ページ]-[レベル2]-[変更]を選択します。

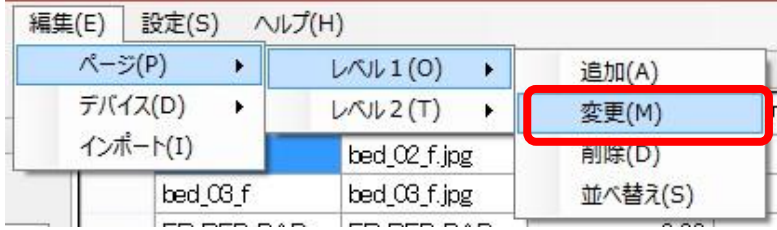

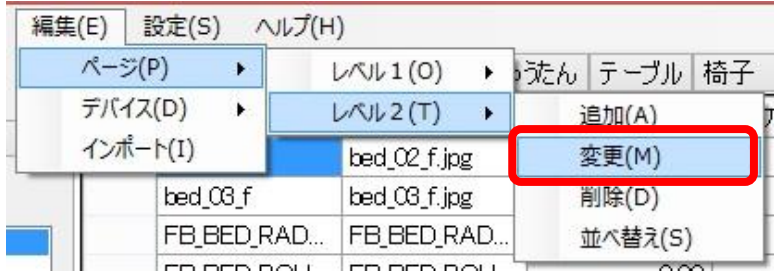

[ページ設定]ダイアログボックスが表示されます。[デフォルト]は、言語共通で表示される名 称、[日本語]は、日本語の場合に表示される名称で、複数言語に対応する必要がない場合は、デフ ォルトのみを指定すれば OK です。

ページの名称を自由に設定し<OK>ボタンを押すと、ページ名称が変更されます。

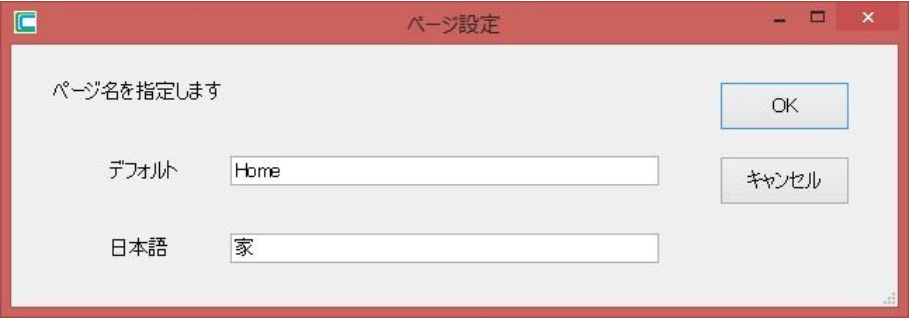

● ページの削除

データビュー上で、削除したいページを選択した状態で、対象とするレベルに対応する、メイ ンメニューの[ページ]-[レベル1]-[ 削除]または[ページ]-[レベル2]-[ 削除]を選択します。

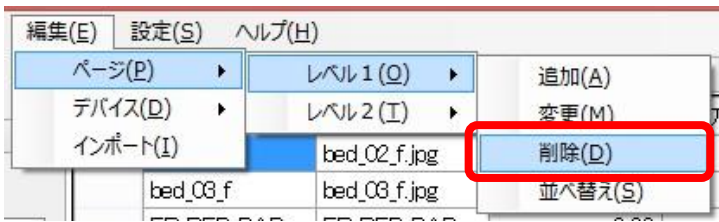

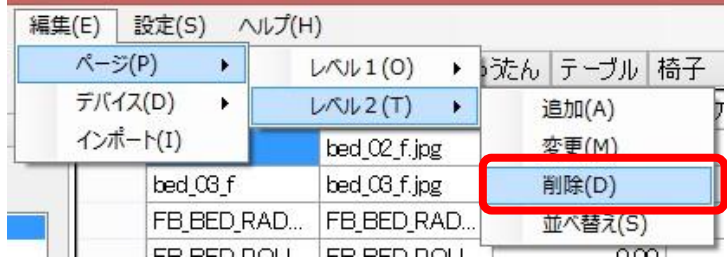

[削除確認]ダイアログボックスが表示されます。<はい>を選択すると、ページが削除されます。

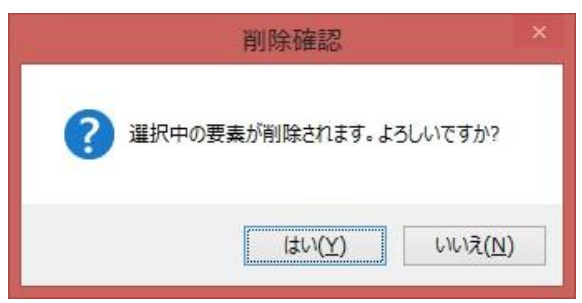

● ページの並べ替え

データビュー上で並べ替えたいレベルを選択した状態で、対象とするレベルに対応する、メイ ンメニューの[ページ]-[レベル1]-[並べ替え]または[ページ]-[レベル2]-[並べ替え]を選択します。

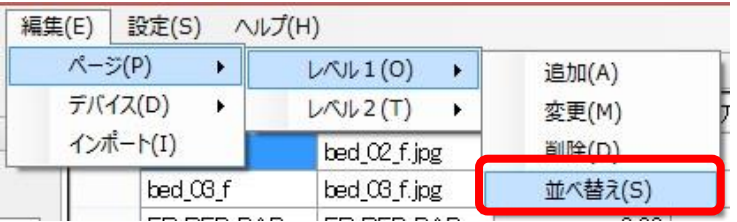

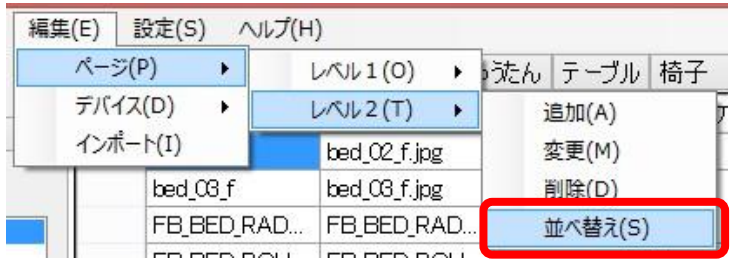

[ページの並べ替え]ダイアログボックスが表示されます。

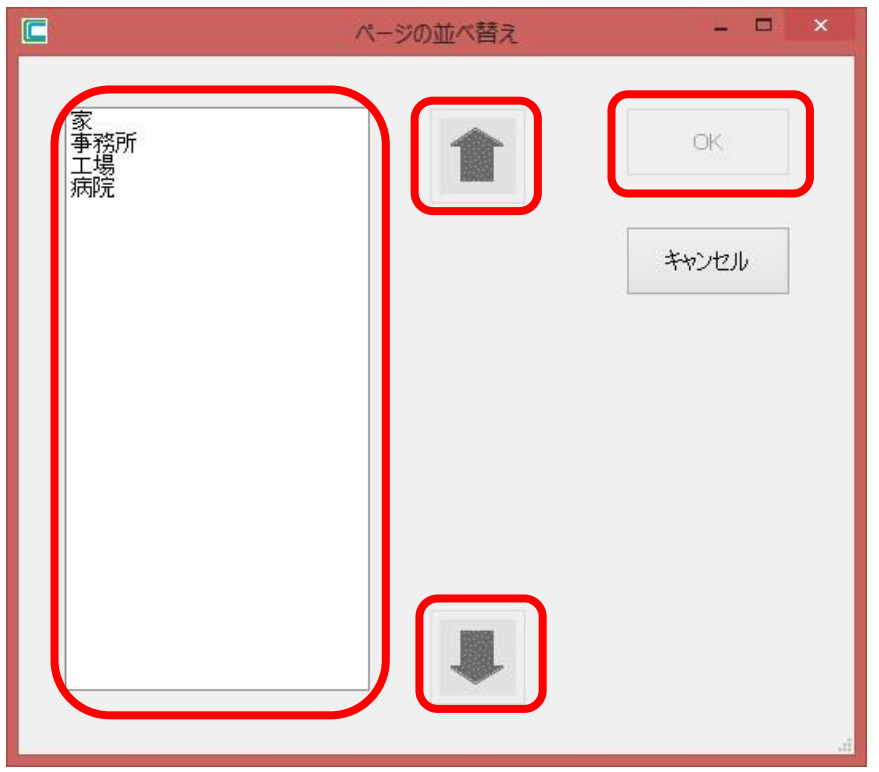

リストボックスでいずれかの項目を選択し、上または下の矢印ボタンを押すことで、選択中の 要素を上または下へ移動させることができます。

変更が完了したら、<OK>ボタンを押してください。変更内容が反映されます。

#### <span id="page-13-0"></span>3.3 デバイスの編集

デバイスレイアウタ上で使用するデバイスの追加や情報変更などが行える機能です。

● デバイスの追加

メインメニューの[編集]-[デバイス]-[追加]を選択します。

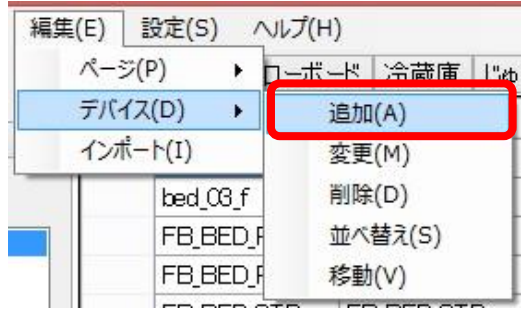

[デバイス追加]ダイアログボックスが表示されます。

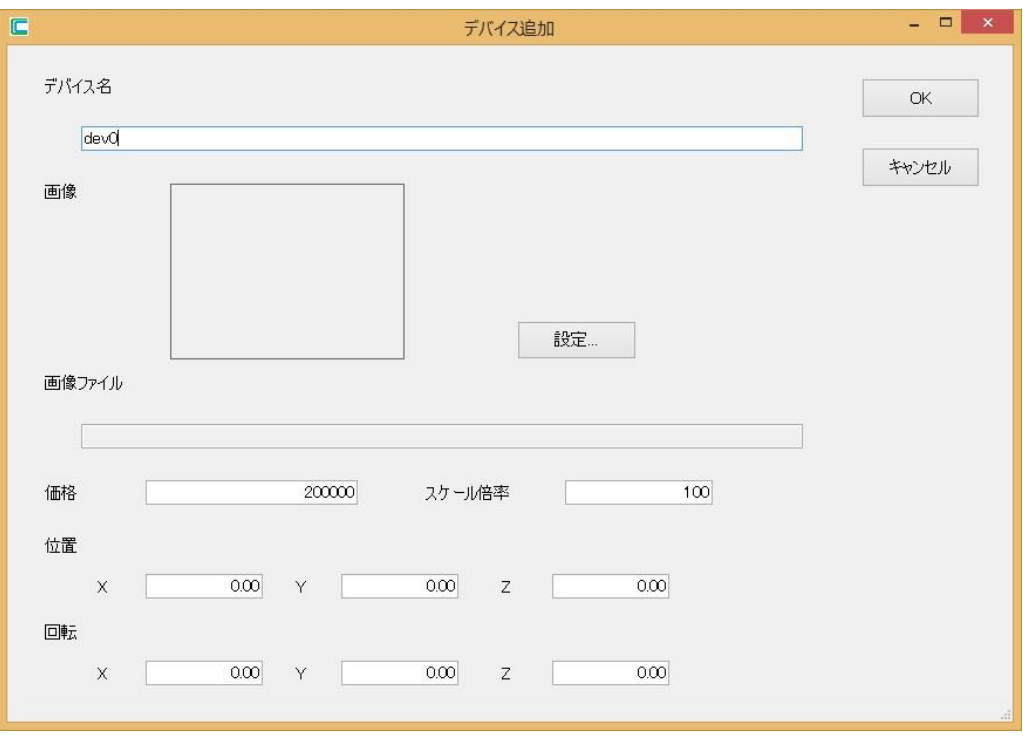

設定項目の内容は以下の通りです。

- ✓ デバイス名 デバイスの名称を指定します。既に存在する名称と一致するものを指定することはできま せん。
- ✓ 画像、画像ファイル クライアントウィンドウ上に表示するアイコン用の画像を指定します。 <設定>ボタンを押すと、ファイルダイアログボックスが表示され、画像ファイルを自由に 指定できます。JPEG またはビットマップ形式のファイルを選択できます。 ファイルが指定された状態では、画像が表示されるとともに、画像ファイルのパス文字列 が表示されます。
	- ✓ 価格 価格計算に使用する金額を指定します。
	- ✓ スケール倍率 アプリウィンドウ上に配置する際のデバイススケールを指定します。
	- ✓ 位置

アプリウィンドウ上に配置する際のデバイス位置を指定します。 配置時にデバイスが空中に浮いてしまったり、あるいは床面に沈んでしまう場合は、Y の 値を調整します。

- ✓ 回転 アプリウィンドウ上に配置する際のデバイスの向きを指定します。
- デバイスの編集

データビュー上で編集したいデバイスを選択した状態で、メインメニューの[編集]-[デバイス]-

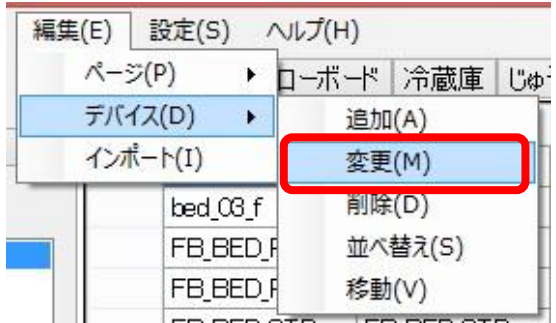

[デバイス設定]ダイアログボックスが表示されます。 デバイス名等を自由に設定できます。

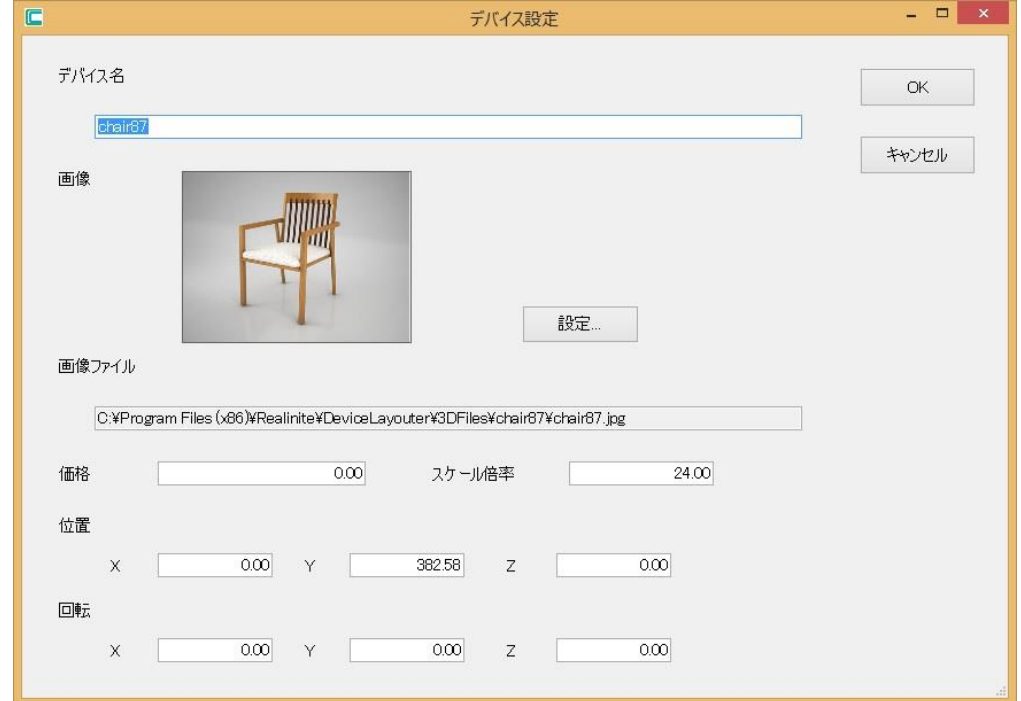

● デバイスの削除

データビュー上で削除したいデバイスを選択した状態で、メインメニューの[編集]-[デバイス]- [削除]を選択します。

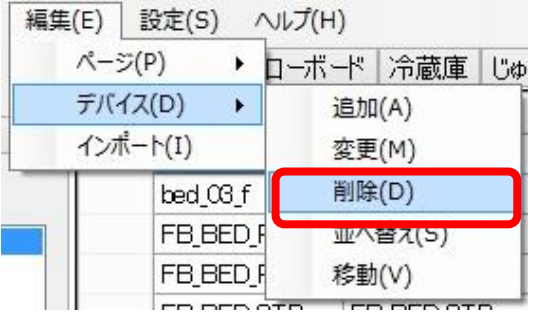

[削除確認]ダイアログボックスが表示されます。<はい>ボタンを押すと、選択中のデバイスが 削除されます。

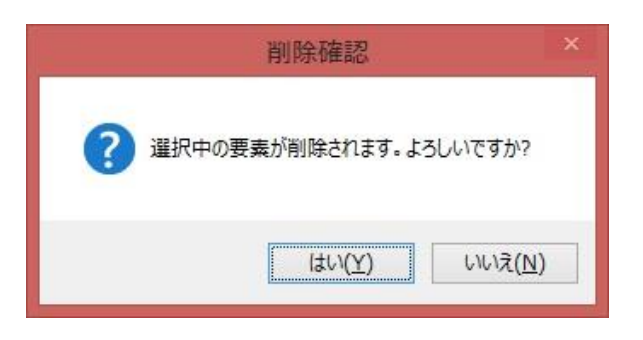

● デバイスの並べ替え

ページ上でのデバイス順序を変更するための機能です。 データビュー上で並べ替えを行いたいページを選択した状態で、メインメニューの[編集]-[デ バイス]-[並べ替え]を選択します。

| 編集(E)    | 設定(S)    | ヘルプ(H) |         |           |     |  |
|----------|----------|--------|---------|-----------|-----|--|
| ページ(P)   |          |        |         | ローボード 冷蔵庫 | じゅ: |  |
| デバイス(D)  |          | 追加(A)  |         |           |     |  |
| インポート(I) |          | 変更(M)  |         |           |     |  |
|          | bed 03 f |        | 削除(D)   |           |     |  |
|          | FB_BED_R |        | 並べ替え(S) |           |     |  |
|          | FB BED R |        | 移動(V)   |           |     |  |
|          |          |        |         |           |     |  |

[デバイスの並べ替え]ダイアログボックスが表示されます。

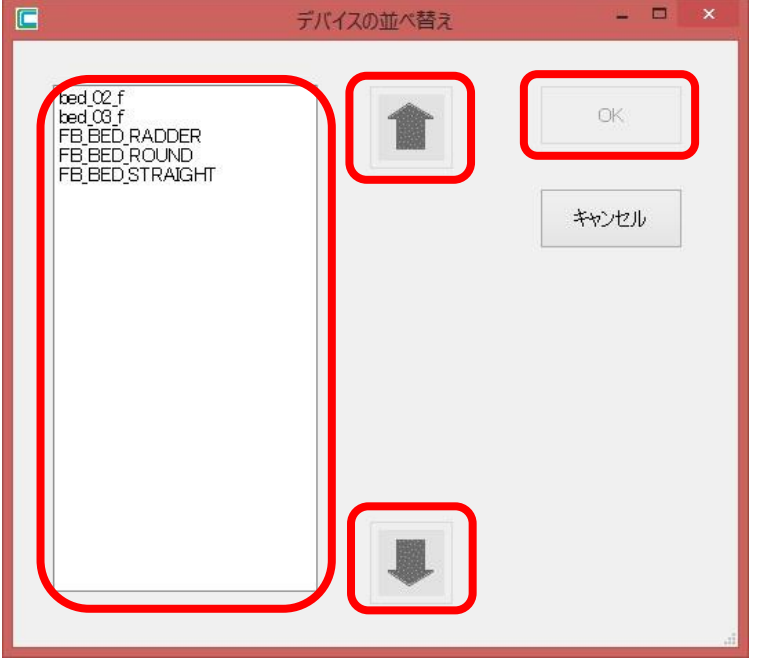

リストボックスでいずれかの項目を選択し、上または下の矢印ボタンを押すことで、選択中の 要素を上または下へ移動させることができます。

変更が完了したら、<OK>ボタンを押してください。変更内容が反映されます。

● デバイスの移動

デバイスを別のページに移動するための機能です。複数のページが存在する場合に利用可能で す。

データビュー上で移動したいデバイスを選択した状態で、メインメニューの[編集]-[デバイス]- [移動]を選択します。

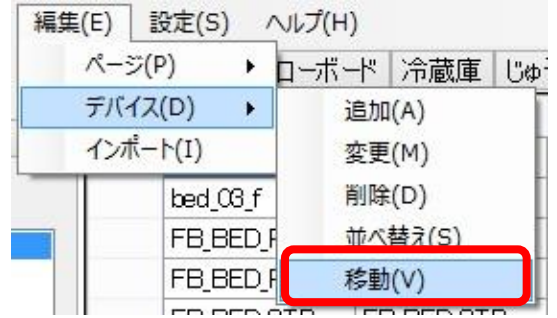

[ページ選択]ダイアログボックスが表示されます。

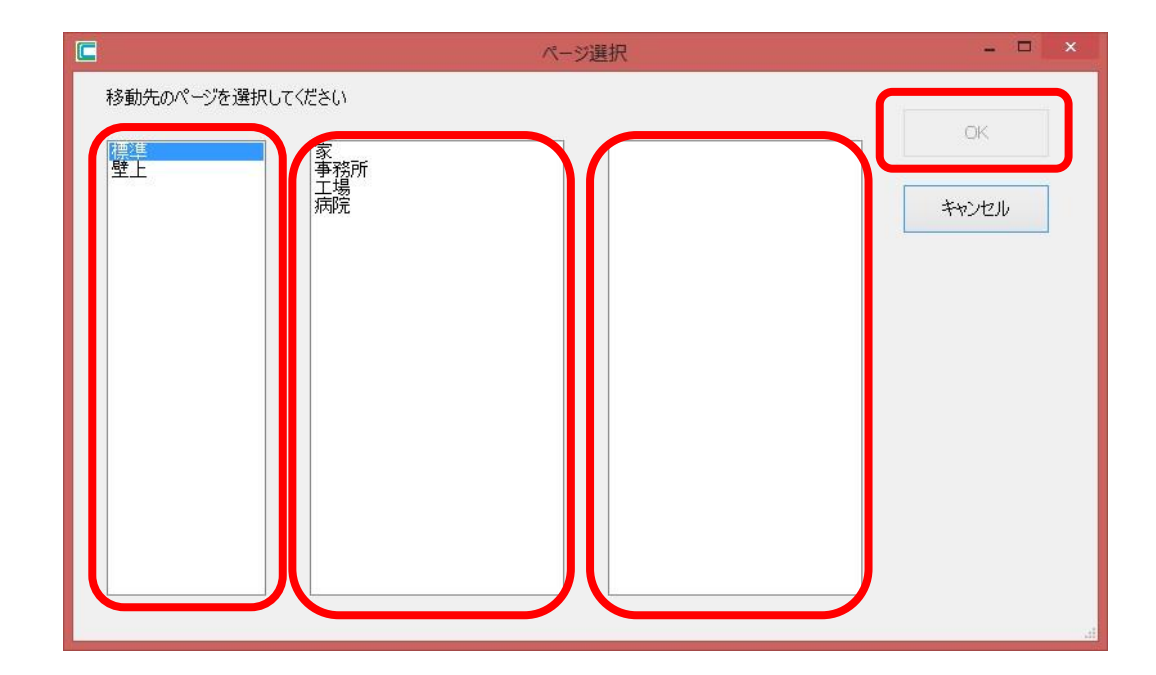

移動したいページを選択し、<OK>ボタンを押すと、選択したページにデバイスが移動します。

#### <span id="page-17-0"></span>3.4 壁内デバイス

壁の中に埋め込むデバイスであり、窓やドアなどが含まれます。

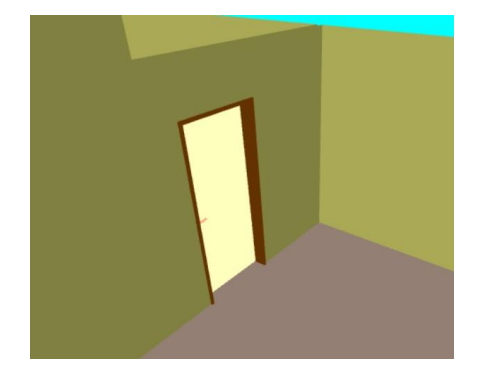

一般的には、背中合わせに配置された二つの部屋の間に配置して使用します。配置時に両方の壁 と干渉する使い方が想定され、この場合、両方の壁に穴が自動で空きます。

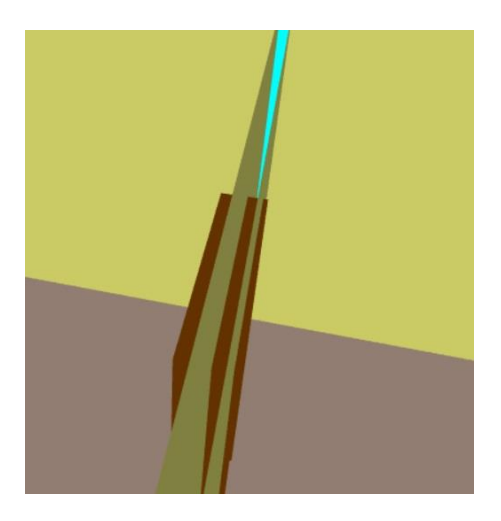

モデリングの際には、以下の図に示す通り、バウンディングボックスの中央最下部を原点とし、 壁内側から見た時の右方向を X 軸、上方向を Y 軸、前方向を Z 軸としてください。

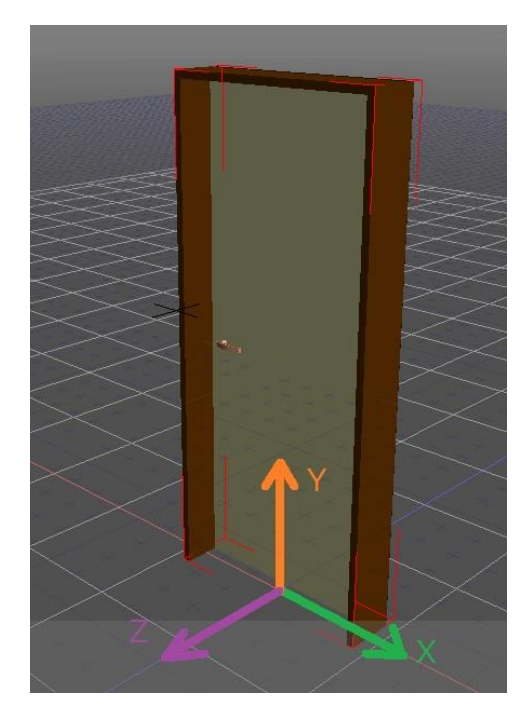

一般のデバイスと同様、位置および回転をコンフィギュレータにて与えることができます。位置 は、バウンディングボックス中央最下部と実際の原点とのずれを示し、回転は、上図に示す向きにす るために、3 軸に対してどれだけ回転すべきかを示します。

壁内デバイス固有の設定として、[壁からの深さ]および[床面からの高さ]があります。

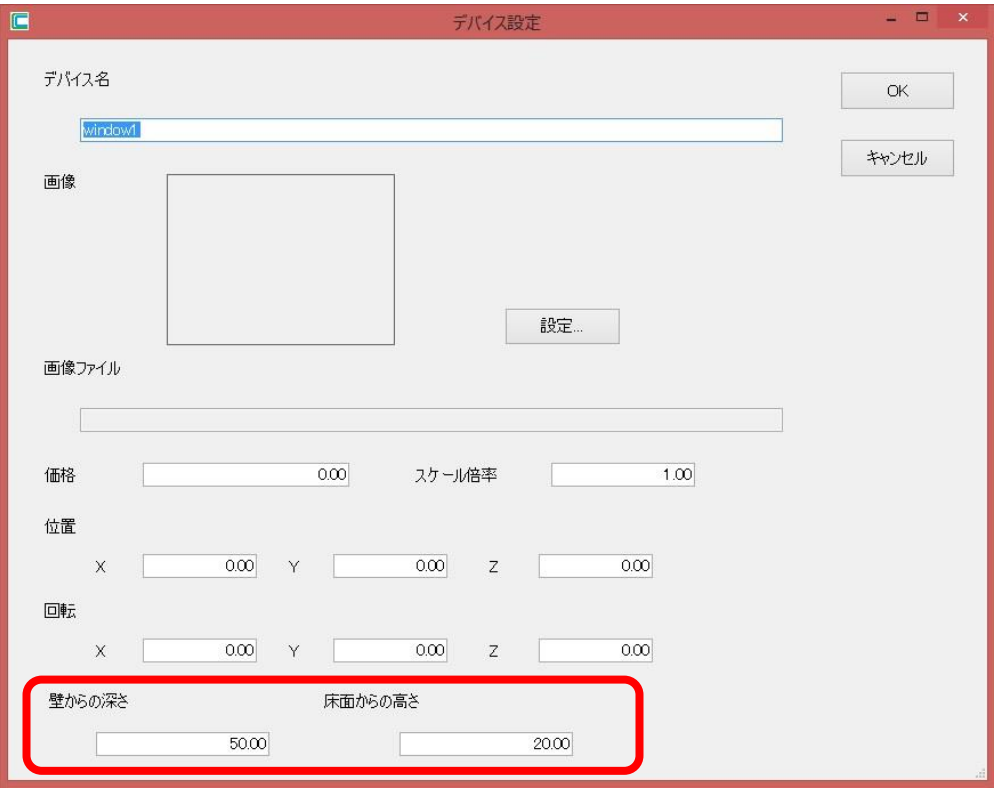

壁からの深さとは、壁表面からデバイス原点までの深さを示します。0 を指定した場合、デバイ スの半分は壁の上方向(Z 軸の正の方向)に配置されることになります。新しいデバイスを配置しよう としたとき、壁との間で干渉がない場合はエラーとなりますので、値を設定する際には注意してく ださい。

床面からの高さとは、床面からデバイス原点までの Y 方向の距離を示します。0 を指定した場合、 デバイスは床面にぴったりと合う形で配置されます。ドアに対しては通常この設定が望ましいでし ょう。新しいデバイスを配置しようとしたとき、デバイスの一部が床面の下や天井の上にはみ出す 場合はエラーとなります。

<span id="page-19-0"></span>3.5 デバイス情報の一括インポート

3D 形状と画像を取りまとめたディレクトリの内容を一括でインポートします。 取り込み可能な 3D ファイルは、以下の2種類となります。

FBX DXF

インポート前に、以下の構成のディレクトリを準備してください。 ○3DFiles フォルダーの下に、各デバイス名称と一致するフォルダーを作成 ○各フォルダーの下に、各デバイス名称と一致する画像ファイルと 3D ファイルを準備 (インストール時にコピーされた 3D ファイルも利用できます)

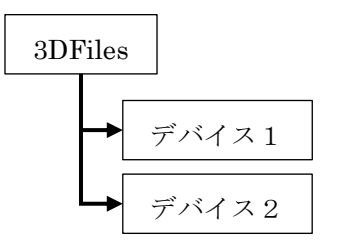

例えば、Device1、Device2、Device3 の三つが存在する場合は、以下のような構成となります。 ここでは、FBX 形式のファイルと JPEG 形式の画像を配置しています。

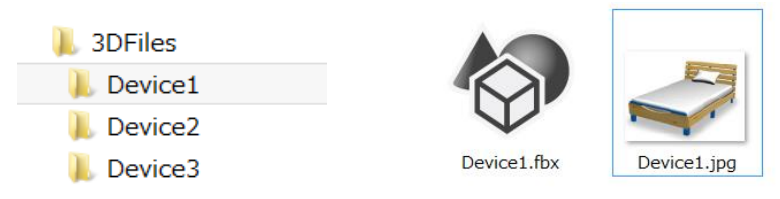

メインメニューの[編集]-[インポート]を選択します。

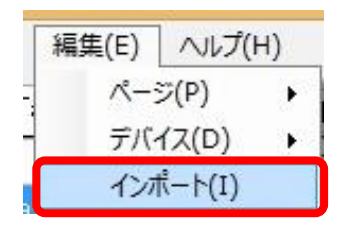

[デバイス情報のインポート]ダイアログボックスが表示されます。

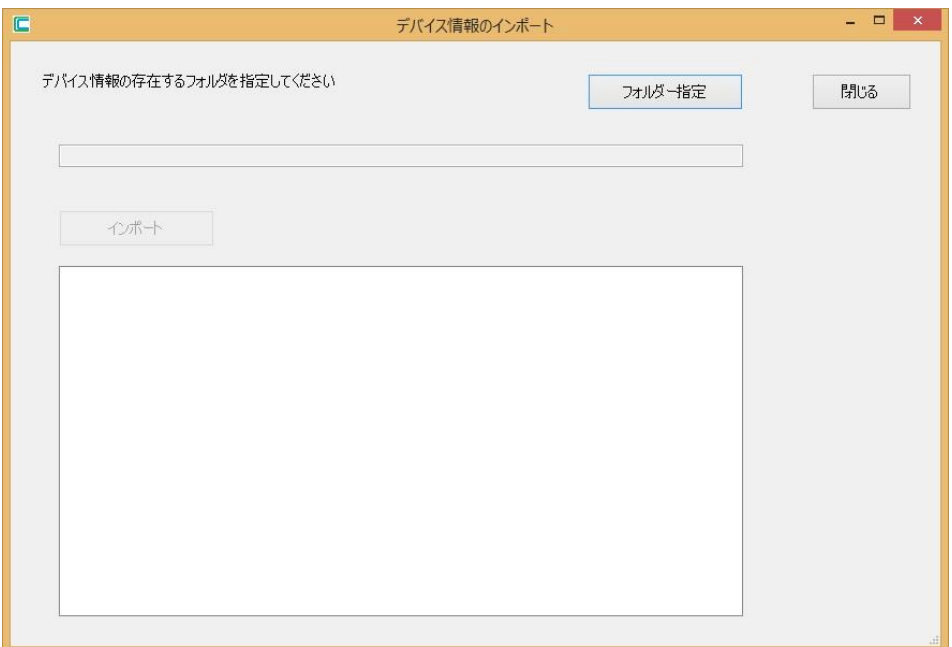

<フォルダー指定>ボタンを押すと、取り込み先のフォルダーを指定することができます。あらか じめ準備した、3DFiles フォルダーを指定します。ここでは例として、インストールフォルダーの下

に Example フォルダーを作り、その下に 3DFiles フォルダーを配置しています。

**A** Realinite DeviceLayouter **A** Example 4 3DFiles Device1 Device<sub>2</sub> Device3

フォルダー指定が終了したら<インポート>ボタンを押します。

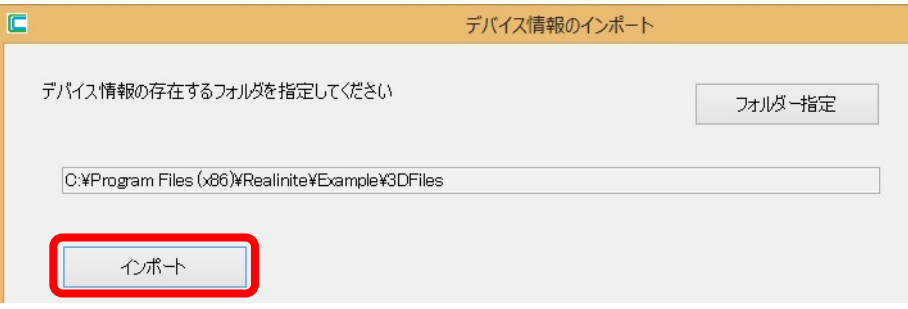

[実施確認]ダイアログボックスが表示されます。<はい>ボタンを押すと、インポートが開始しま す。

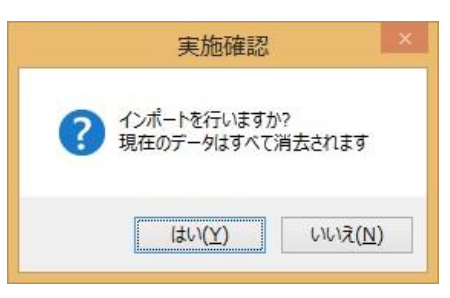

インポート結果がリストボックスに表示されます。

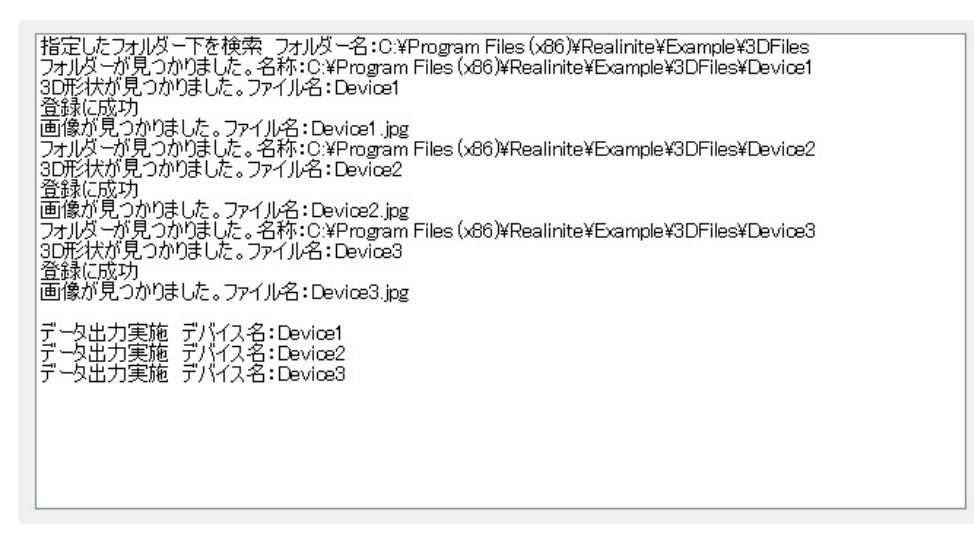

インポートが完了したら、[デバイス情報のインポート]ダイアログボックスの<閉じる>ボタンを 押します。

データビュー上でインポート結果が確認できます。取り込んだすべてのデバイスが一つのページ

に追加されます。

デバイスコンフィギュレータでは、画像ファイルとの連携は行いますが 3D ファイルとの連携は 行いません。したがって、この段階では 3D ファイルを準備しなくても問題ありません。

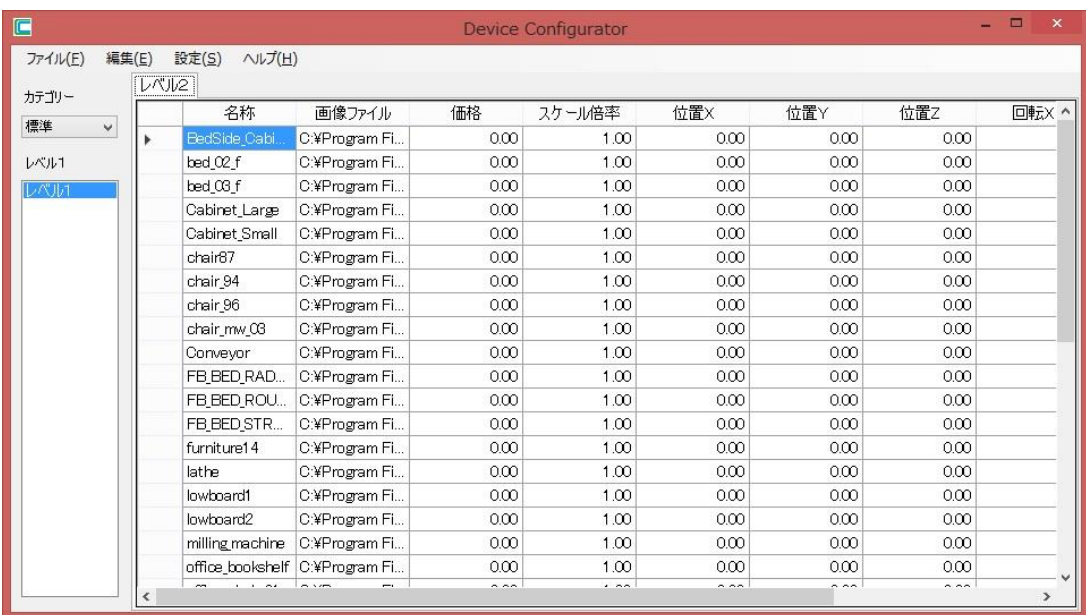

### <span id="page-22-0"></span>3.6 修正内容の保存

デバイスコンフィギュレータには、保存のためのメニューは用意していません。

変更完了後、メインメニューの[ファイル]-[閉じる]を選択すると、[保存確認]ダイアログボックス が表示されます。<はい>ボタンを押すと、修正内容が保存されます。

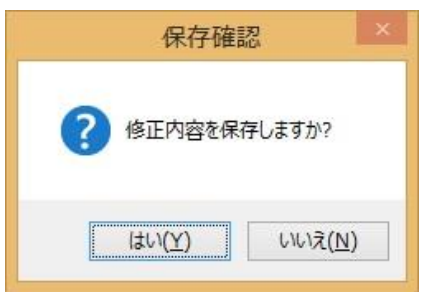

## 第4章 3D ファイルの組み込み

#### <span id="page-25-1"></span><span id="page-25-0"></span>4 3D ファイルの組み込み

#### 4.1 概要

本ソフトウェアは、FBX 形式、および DXF 形式のトランスレータを包含しています。 インストール時に 3D ファイルの保管先を指定することができます。

デバイスモードに切り替えた際に、3D ファイルの保管先を検索し、すべての 3D ファイルを取り 込みます。

以下に説明する手順で、ユーザーが所有している 3D データを容易に組み込むことができます。

#### <span id="page-25-2"></span>4.2 3D ファイル参照の仕組み

3DFiles フォルダーの下は、以下のような構成となっています。

○直下に各デバイス名と一致した名称のフォルダー

○各フォルダー内に、各デバイス名と一致した 3D ファイル、および、画像ファイル ユーザーデータを組み込む場合は、このフォルダー構成を守ってください。

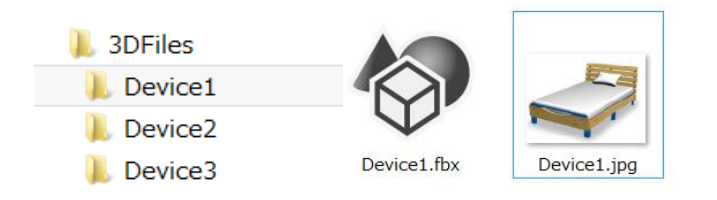

画像ファイルが見つからなかった場合、デバイスタブには空白が表示されます。

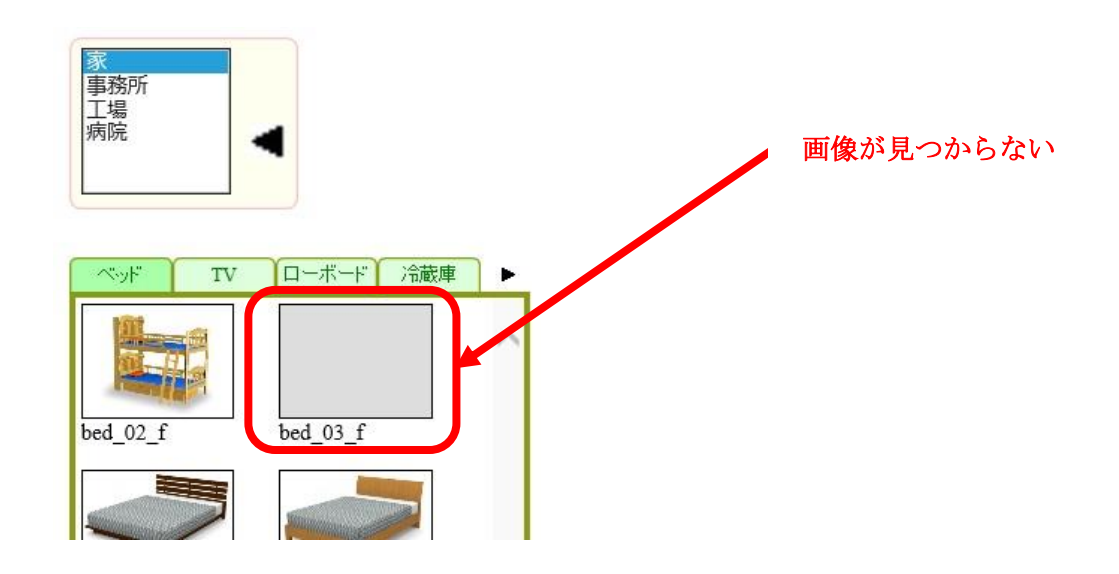

#### <span id="page-25-3"></span>4.3 3D ファイル組み込み手順

(1)3DFiles フォルダーの下に、ユーザーが保有しているデータをコピーします。その際、以下の フォルダー構成を保つようにします。

○直下に各デバイス名と一致した名称のフォルダー

○各フォルダー内に、各デバイス名と一致した 3D ファイル、および、画像ファイル

(2)デバイスコンフィギュレータを起動し、ユーザーが追加したデバイスに対する設定を追加し ます。

詳しい操作手順は、デバイスコンフィギュレータの説明をご参照ください。

## 第5章 お問い合わせ方法

### <span id="page-29-0"></span>5 お問い合わせ方法

本製品につき質問がある場合は、以下までお問い合わせください。

[Support@realinite.co.jp](mailto:Support@realinite.co.jp)